## **「旅行業辦理兩岸團體旅遊法規與實務研習課程」Teams 視訊會議 操作說明**

**網頁版:**

**1. 點選連結後會出現以下畫面,請點選「在此瀏覽器上繼續」。**

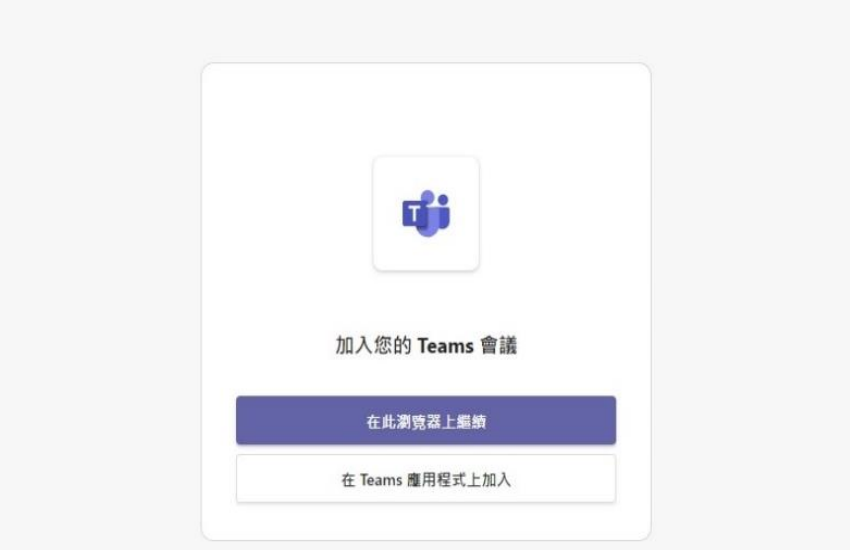

**2. 點選後出現以下畫面,請輸入「旅行社名稱/姓名」後,點選「立即加入」。 (請依報名資料確實填寫,如未詳實填寫管理員將移除觀看權限。)**

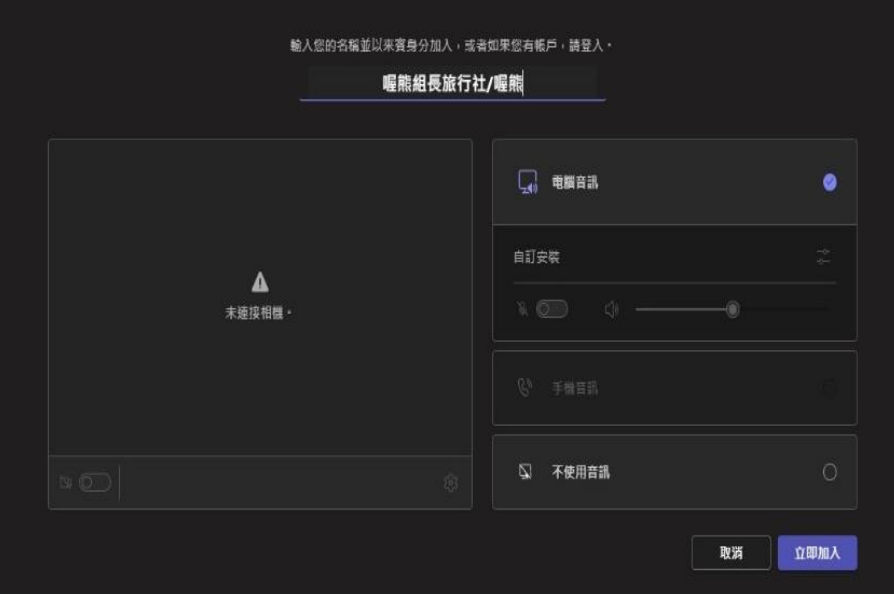

**3. 出現以下畫面,代表您已成功加入線上會議室。**

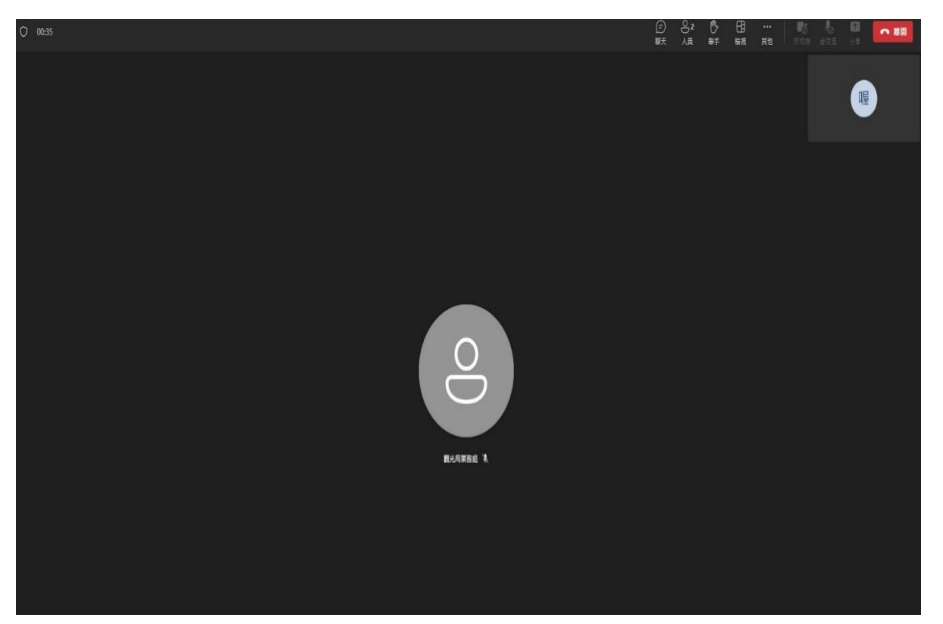

**手機版(請先安裝手機版 [Teams app](https://www.microsoft.com/zh-tw/microsoft-365/microsoft-teams/download-app#office-SmsEmail-ntsjwrn) 方可繼續使用)** 1. App 安裝完畢後,點選會議連結後出現以下畫面,請點選「加入會議」。

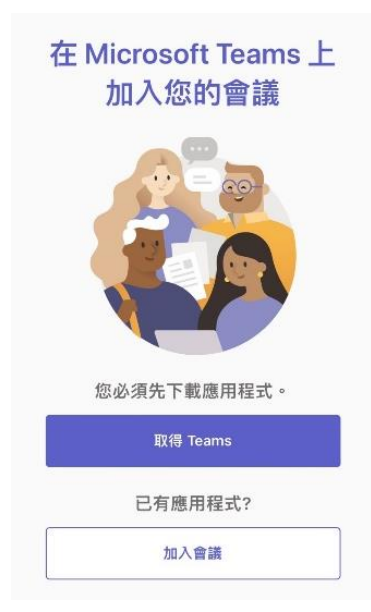

**2. 點選後出現以下畫面,請輸入「旅行社名稱/姓名」後,點選「立即加入」。 (請依報名資料確實填寫,如未詳實填寫管理員將移除觀看權限。)**

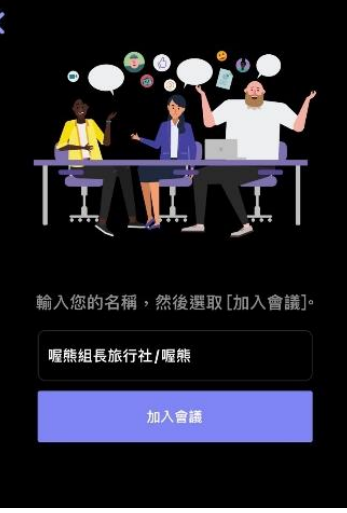

3. 出現以下畫面,代表您已成功加入線上會議室。

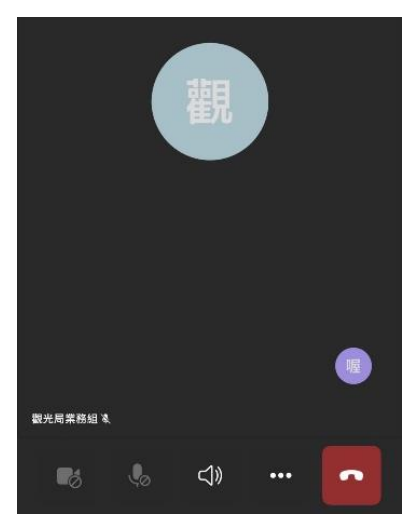